### Simplify CAM with Fusion 360

Graham Goodier

Technical Consultant

**O**goodier.cam | <mark>inwww.linkedin.com/in/graham-goodier</mark>

A AUTODESK BANTAM TOOLS

© 2018 Autodesk, Inc.

### **AGENDA**

- **How is a Part Programmed?**
- **E** Fusion 360 Workflow
- **E** Fusion 360 Strategies
- **Machining Parameters**
- Software Demo
- **Machining Configuration**
- Q&A

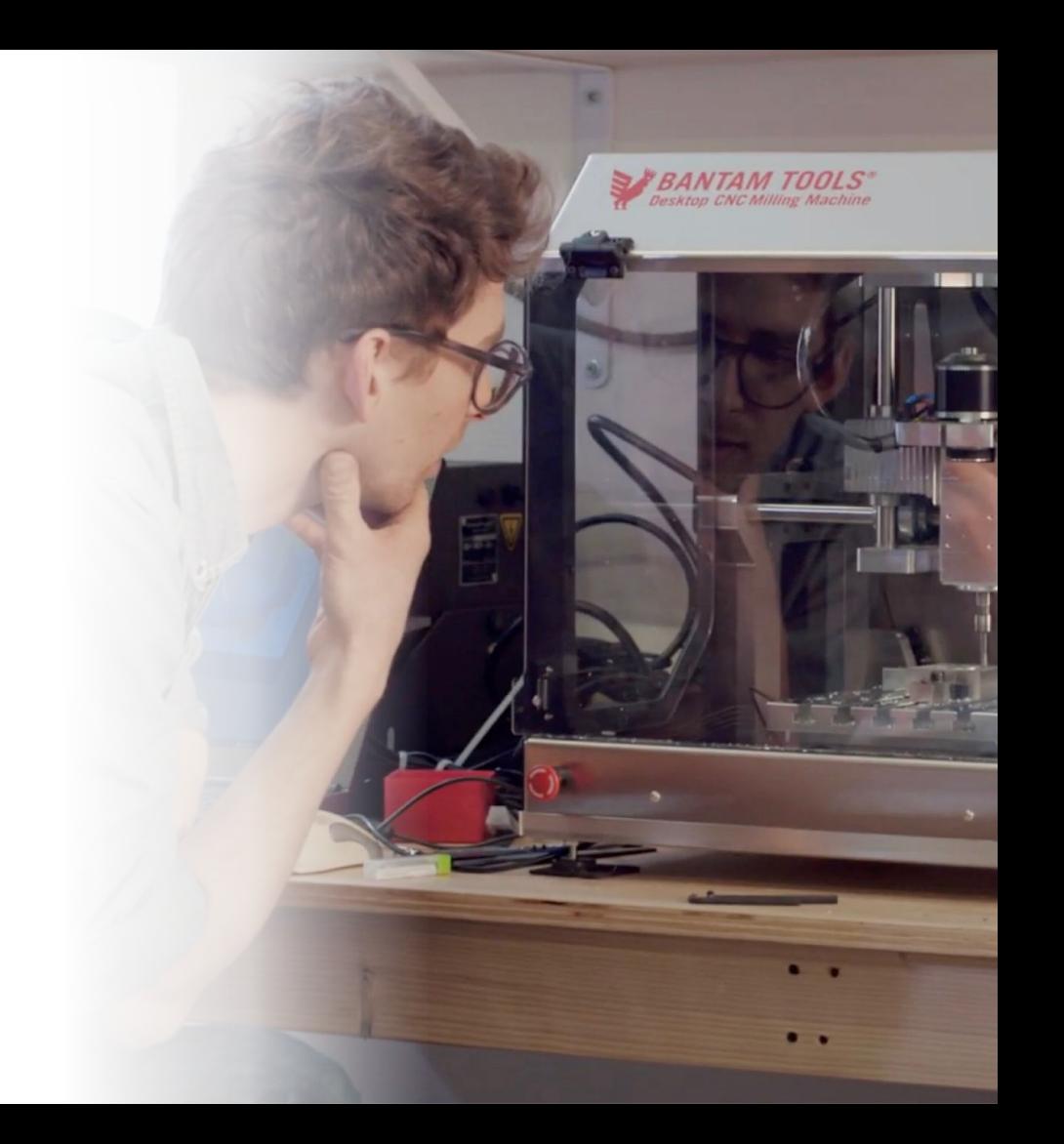

### How is a Part Programmed?

 $\int$ 

## HOW IS A PART PROGRAMMED?

- A **CAD model** is produced, depicting the part to be cut
- **EXECO F** Stock material is determined from the part size
- A **Setup** (Work Co-ordinate System) is determined that the machine tool uses as positional reference
- **Tools & Machining Parameters** appropriate for the job are selected
- **Toolpaths** are created based on the features of the part, taking into account the stock material
- **EXECTE:** Simulation of toolpath helps avoid gouges/collisions
- **NC Code** is output using a post processor
- NC Code is input into the machine controller and the part is **cut on the machine tool**

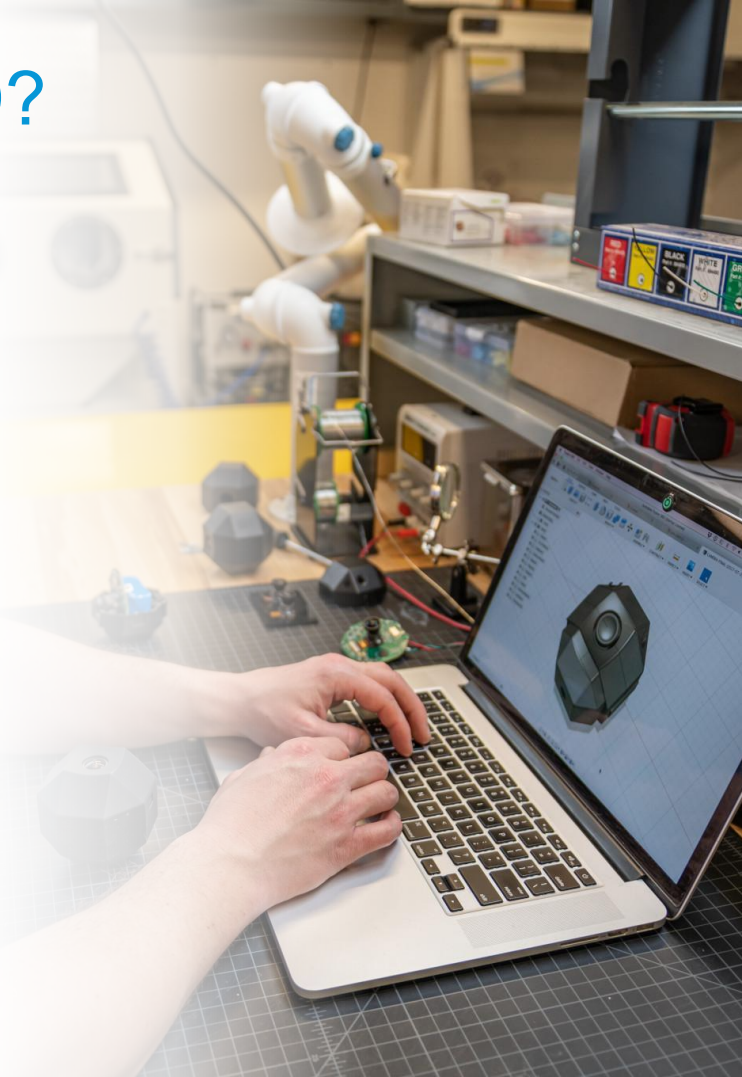

### Fusion 360 Workflow

 $\overline{\mathbf{u}}$ 

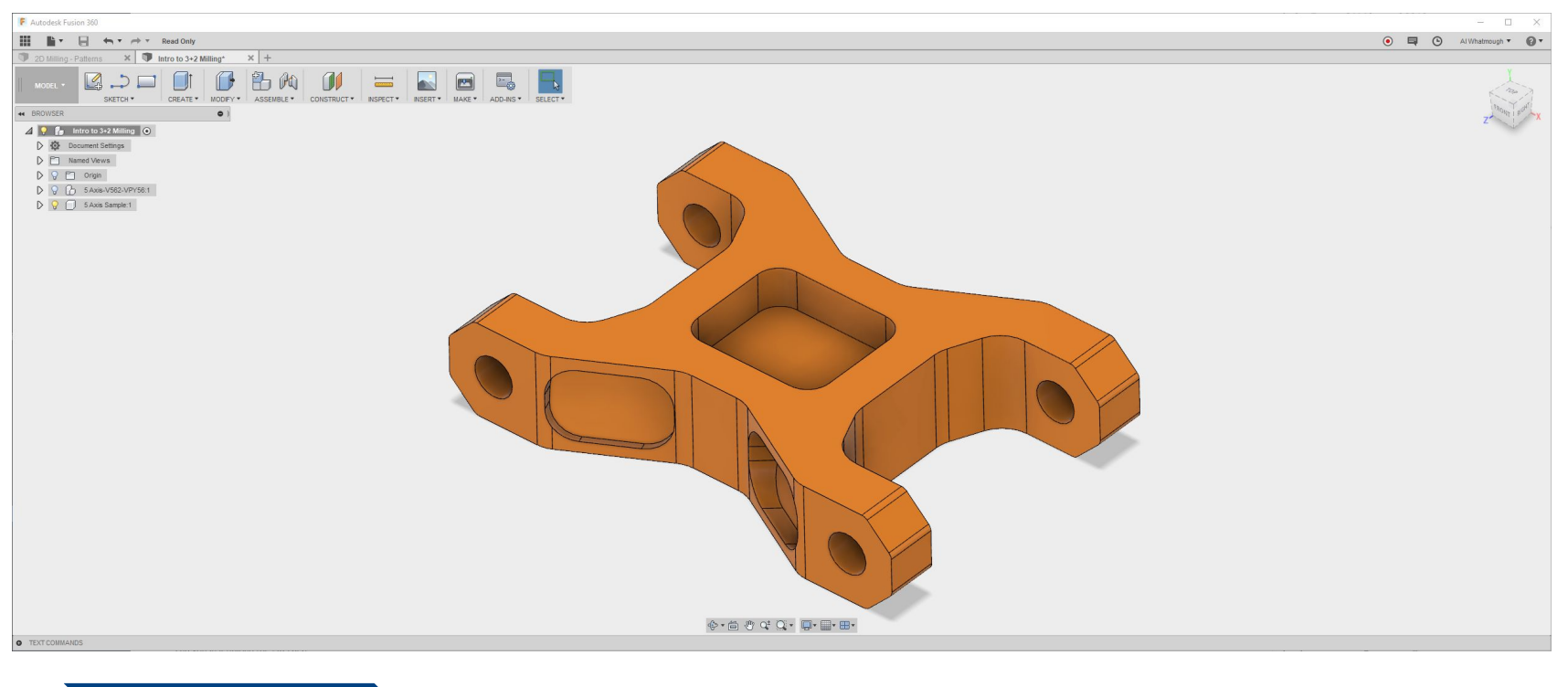

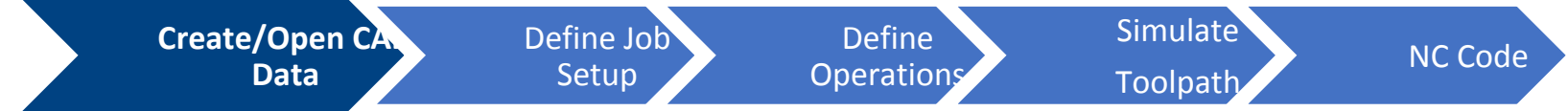

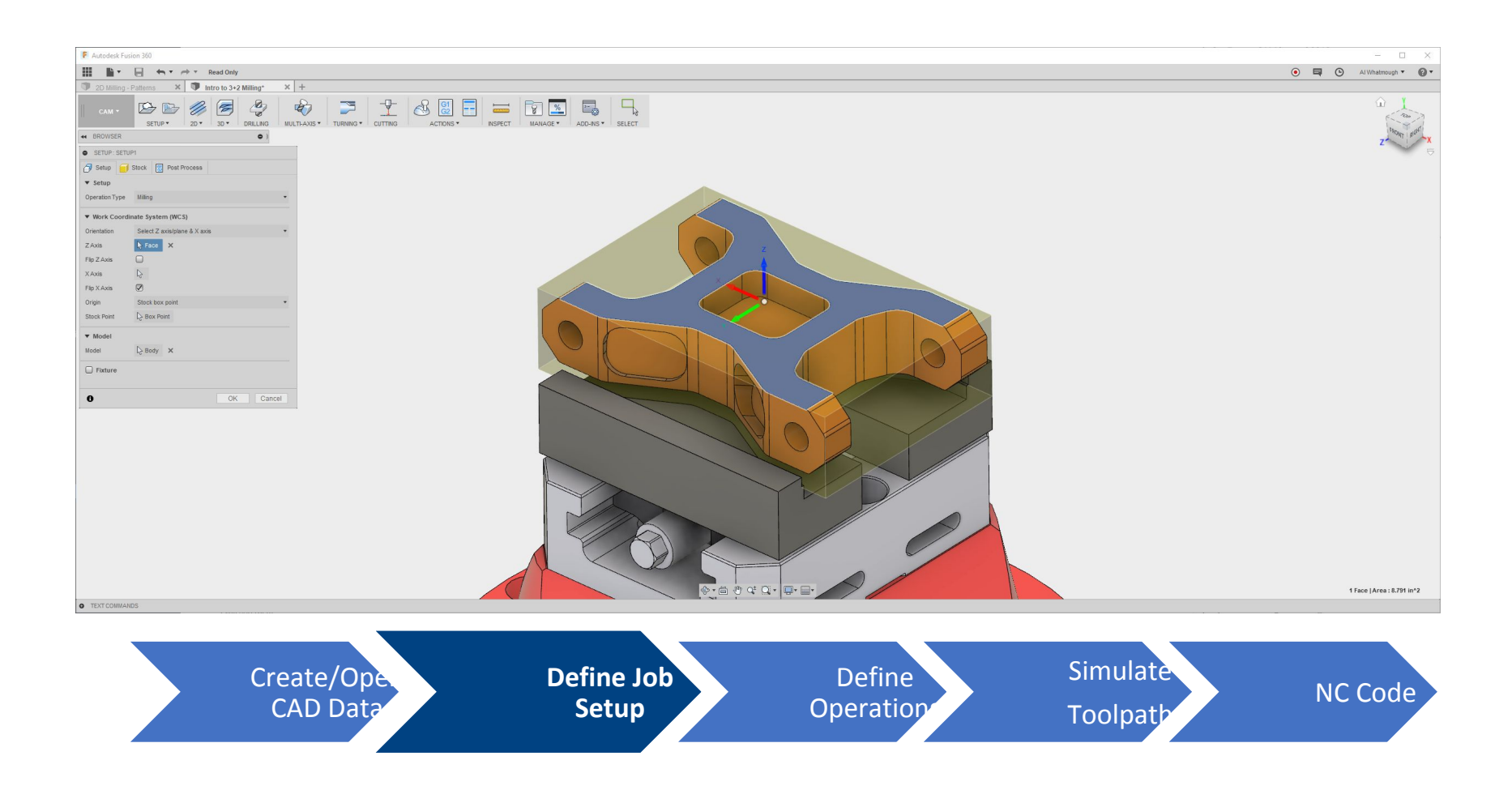

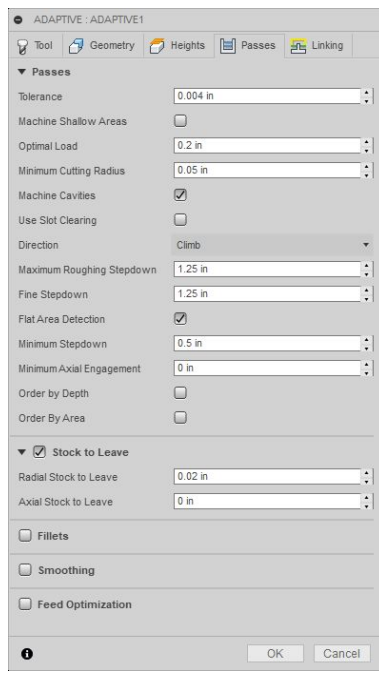

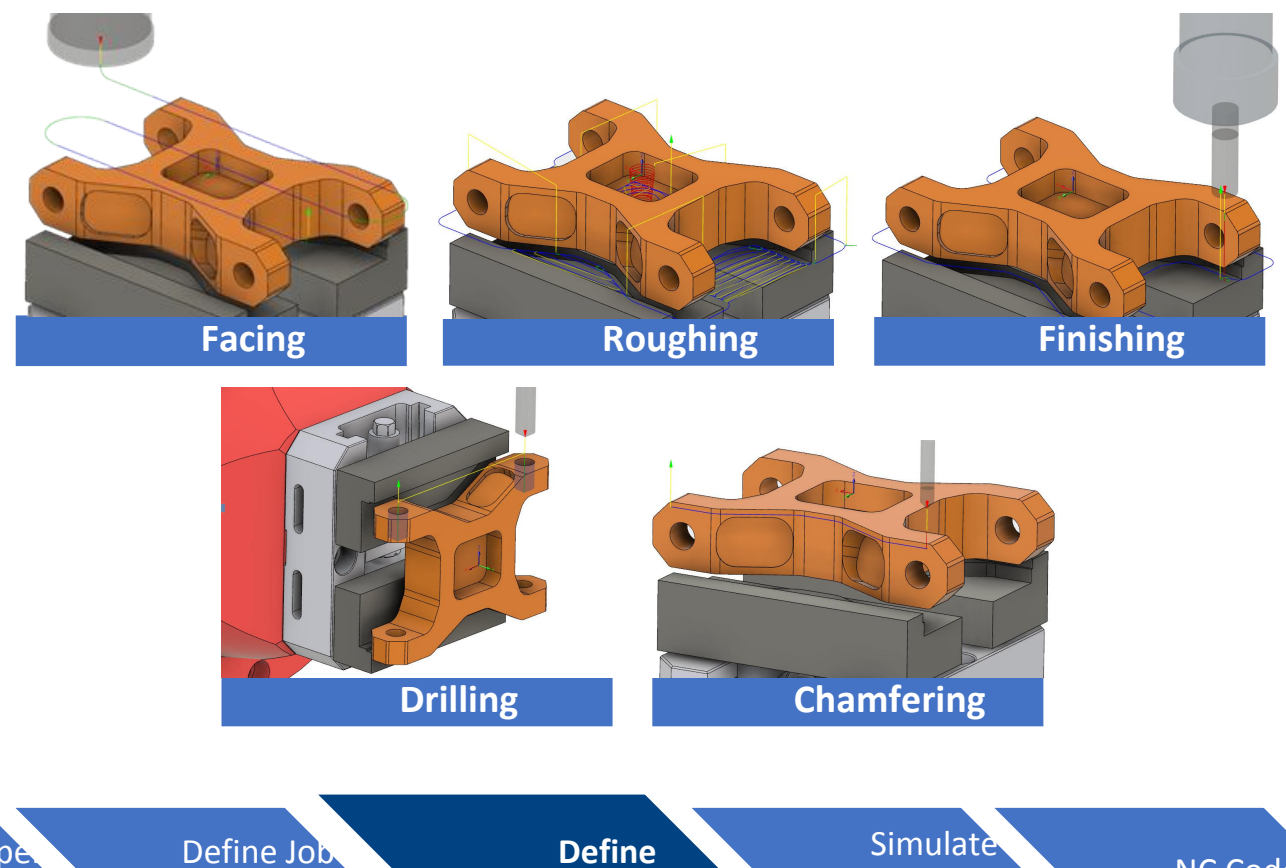

Create/Open CAD Data

Setup

**Define Operations** **Toolpath** NC Code

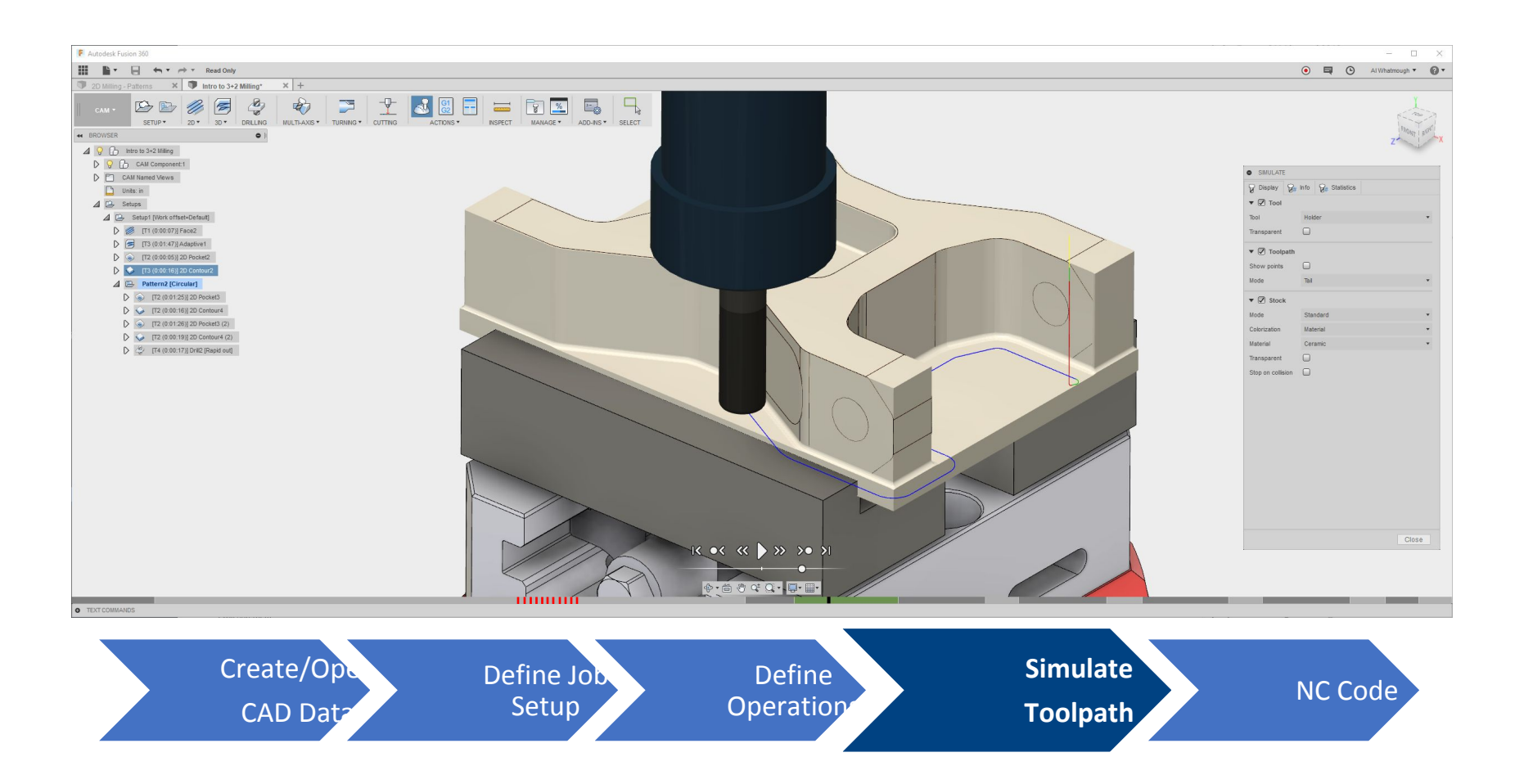

## **Simulation**

- Before posting, simulate to check for gouges/collisions – which are shown in red
- **.** If no vice/fixture model is present in the software, look out for potential collisions as a result of:
	- Machining the clamped sides
	- Below the bottom of the stock
	- Lead-ins/lead-outs
- Check the lead-in/ramp, along with rapid heights
- **Example 1** Simulation helps avoid collisions with the machine turret as well as the tool itself

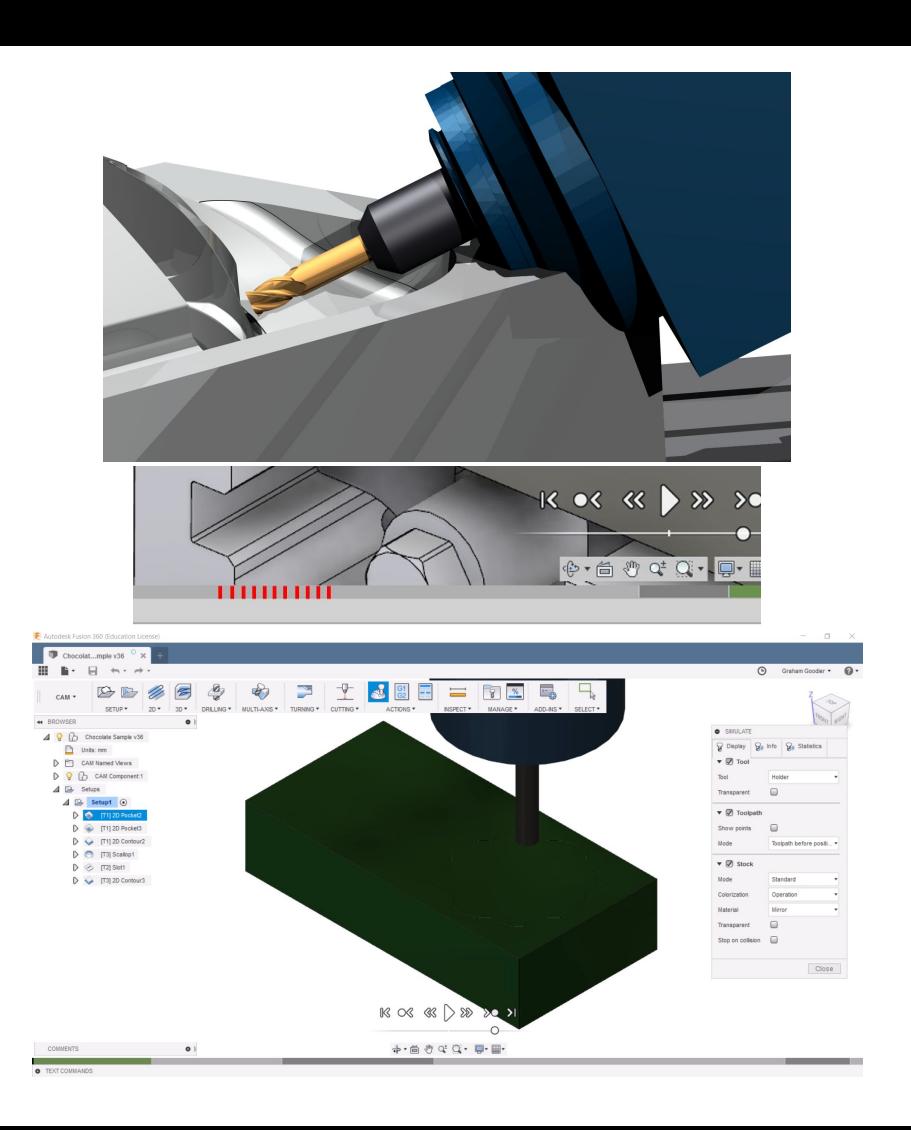

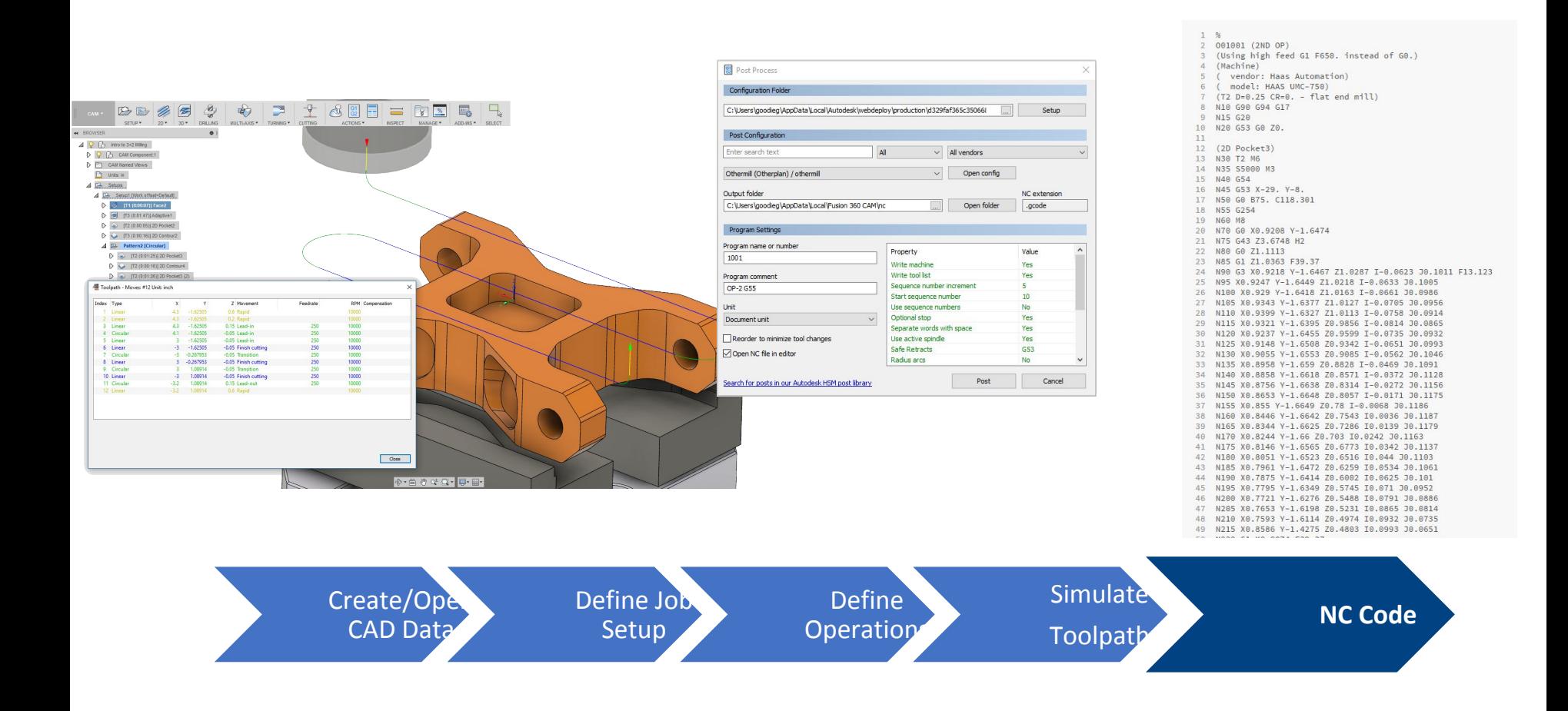

### **Types of code**

- **N## -** Line number
- **G## -** Motion
- **X## -** Horizontal position
- **Y## -** Vertical position
- **Z## -** Depth
- **F## -** Feed rate
- **S## -** Spindle speed
- **T## -** Tool selection
- **M## -** Miscellaneous functions
- **I##** / **J## -** Incremental arc center
- **R## -** Radius of an arc

### **Examples of NC Code**

- **G00**  Rapid Move from one cutting area to another
- **G01** linear cut from current position to programmed X, Y, Z
- **G20**  Program in mm
- **G21**  Program in inches
- **G53** Machine co-ordinate system
- **M00** Program Stop
- **M02** End of Program
- **M06** Tool Change
- **M08** Coolant on (Flood)

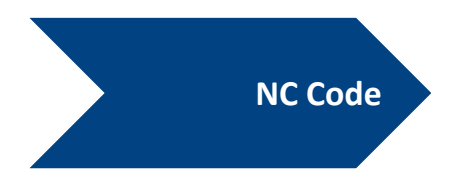

### Fusion 360 Setup and Strategies

 $\int \int \int \int \int \int$ 

## Setup & Stock

- A setup tells Fusion 360 what type of toolpaths to create (i.e. Milling, Turning)
	- In which the **Work Coordinate System (WCS)** is defined
- $\blacksquare$  Tools descend in Z when approaching the part, therefore the WCS' Z axis must be parallel to the tool's Z axis travel
- More than one setup can be created to machine other faces if the machine is capable of doing so
- **E** Fusion determines the size of your raw stock using the part dimensions, or a specific sized stock can be dictated

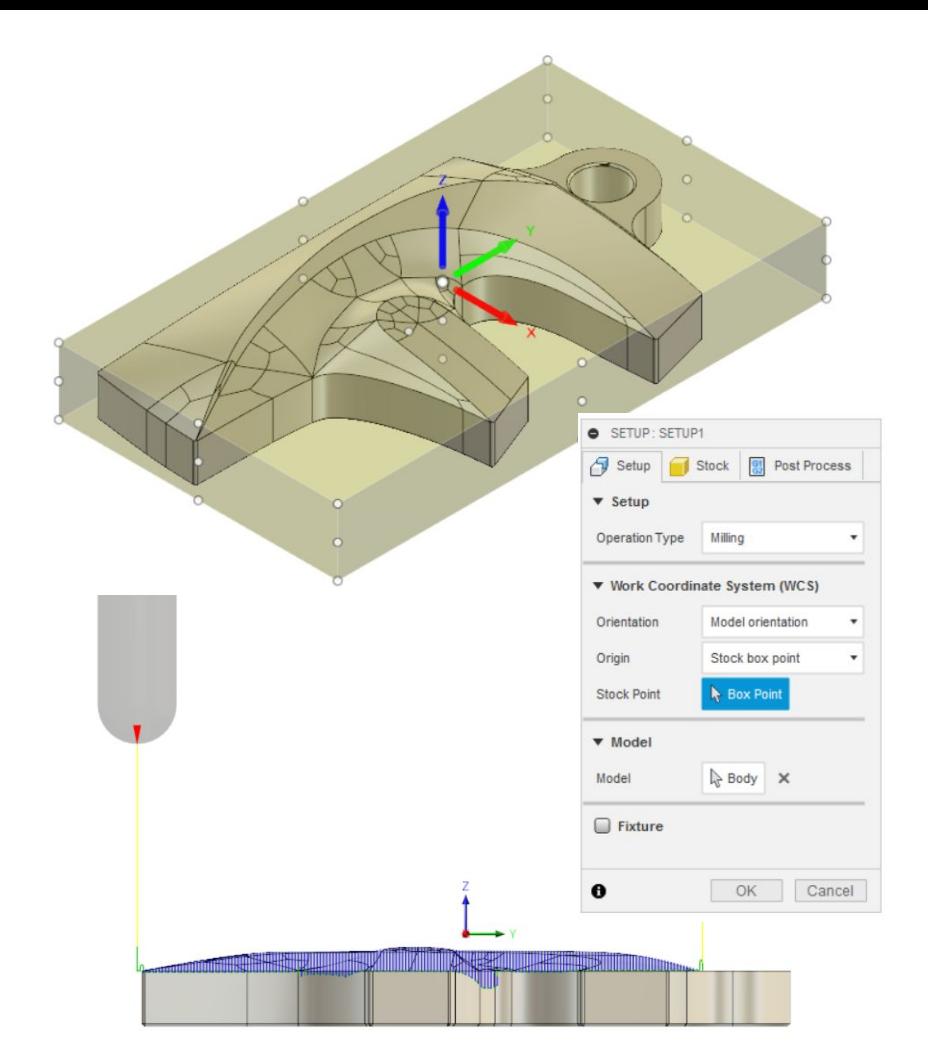

## CAM Properties

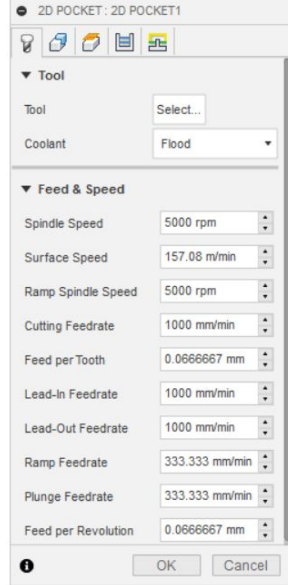

**Tool Properties**

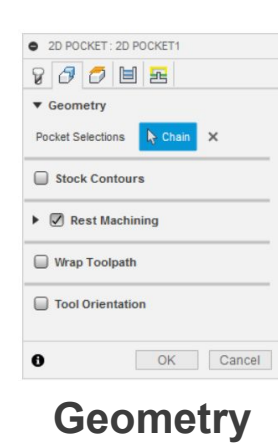

**Properties**

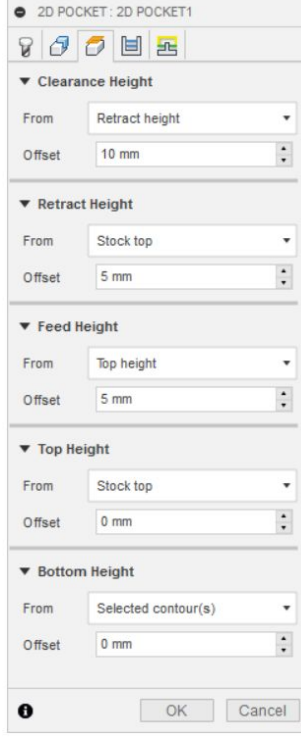

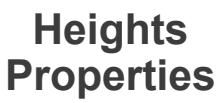

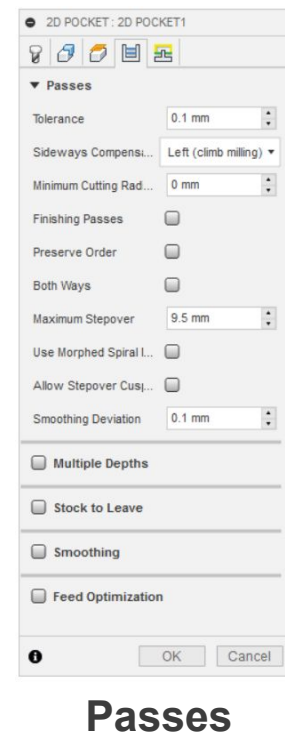

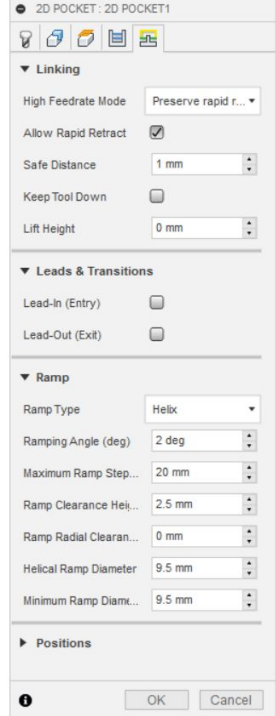

**Properties Linking Properties**

### Boundary Selection

- Strategies can use machining boundaries based on points, contours and surfaces as reference in their programming
- Double clicking a contour allows you to edit the boundary – selecting whether it's open or closed
- Clicking arrows switches the direction of the machining side of the boundary
- Multiple boundaries can be selected in the same strategy – even at different Z levels for 2D operations

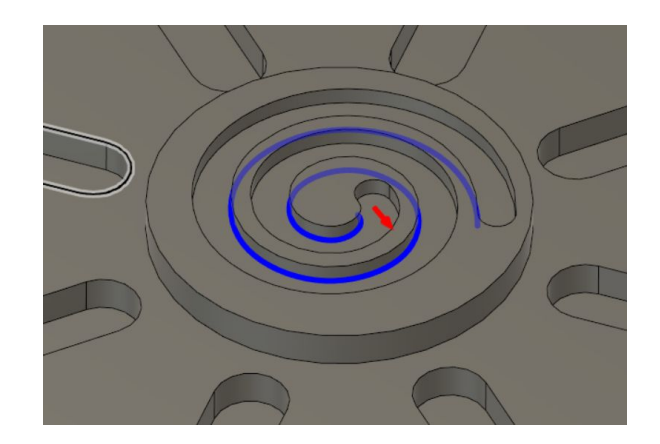

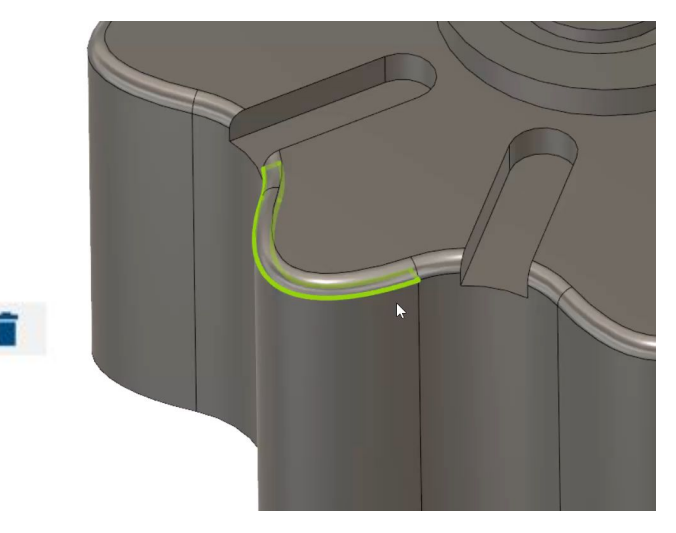

## **Heights**

■ Allocate the height of each tool move:

- **Example first height the tool** rapids to on its way to the start of the tool path
- **Feed** sets height that the tool rapids to before changing to the feed/plunge rate to enter the part
- **Retract** height that the tool moves up to before the next cutting pass
- **Top** sets maximum cutting height
- **Bottom** sets minimum cutting height

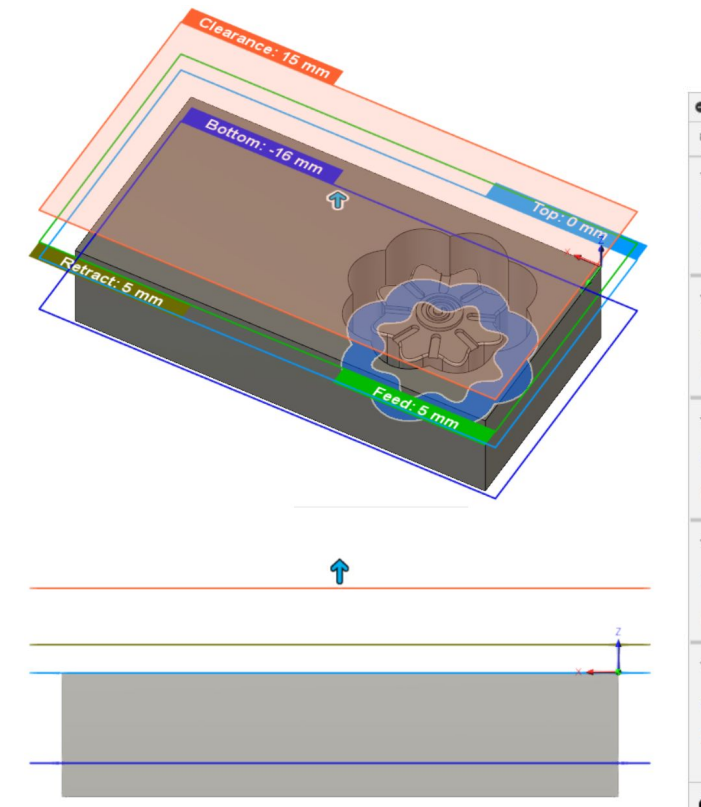

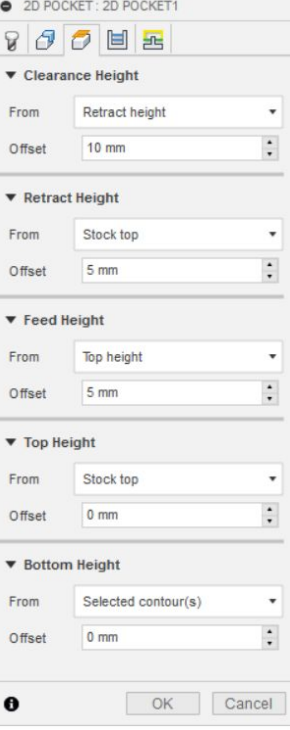

## Rest Machining

- Rest machining is used when a larger tool access can't access certain areas because it's too big
- A smaller tool can then be specified to perform rest machining to clear the remaining materials
- The process instructs the tool to only cut the parts that couldn't be reached with X size of tool
- Opened with a tick box
	- Specify tool diameter and corner radius

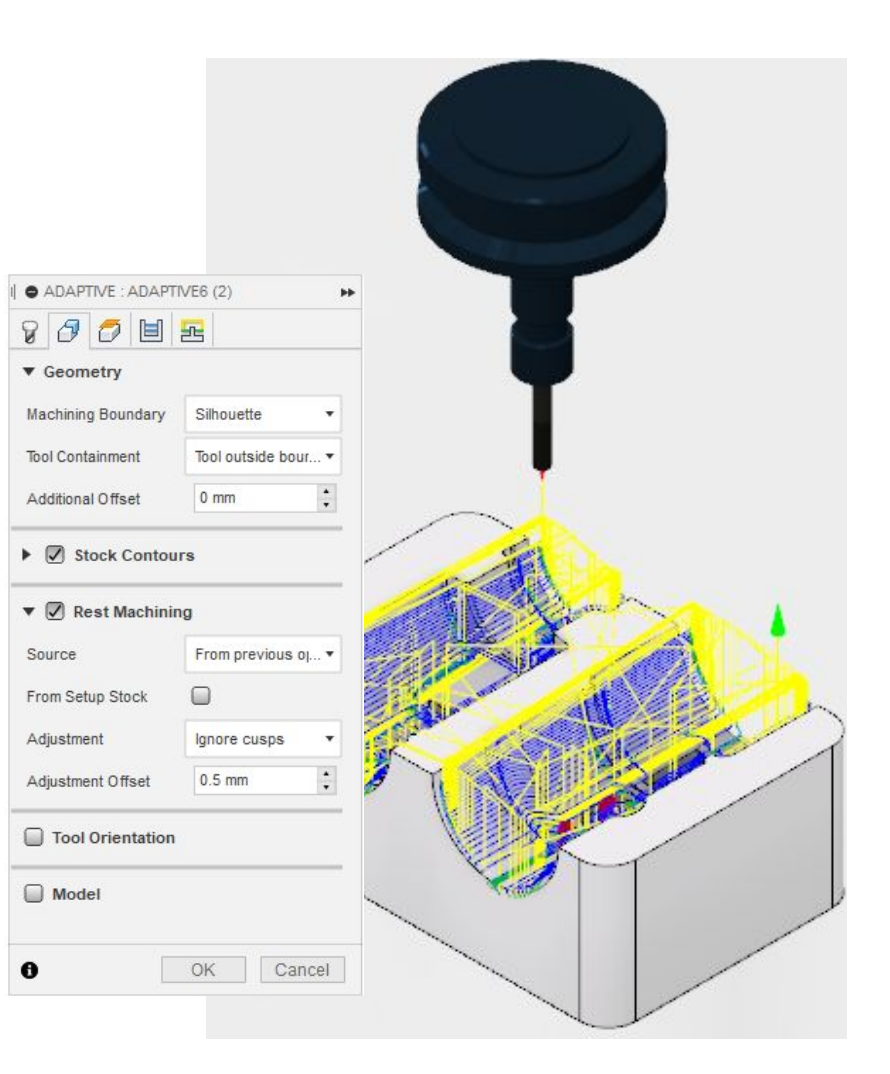

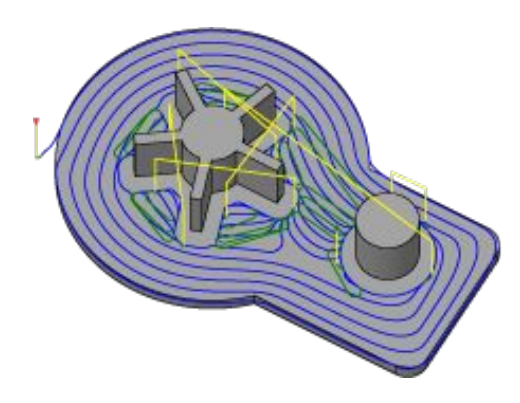

### **2D Adaptive clearance**

- **A roughing operation** using a toolpath that "flows"
- You can clear a cavity, open pocket or the area around a boss.

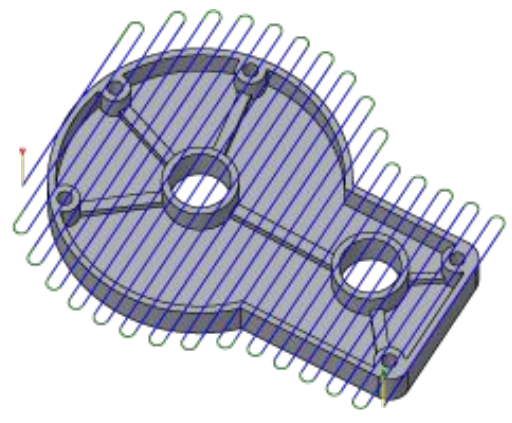

### **Facing**

- **Removes stock quickly** from the top surface of the part
- Generally prepares the part for further machining - used for clearing flat areas

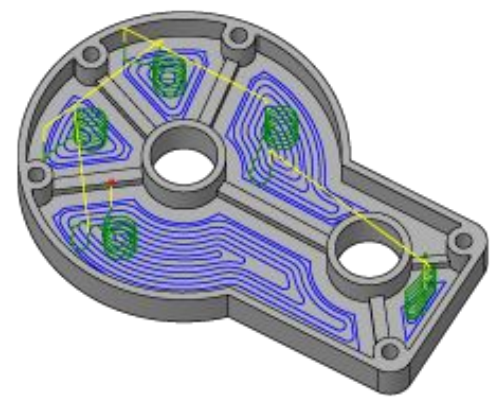

### **2D Pocket**

- **A roughing and finishing** operation - clears a cavity, open pocket or the area around a boss
- The toolpath resembles the shape of the boundary being machined

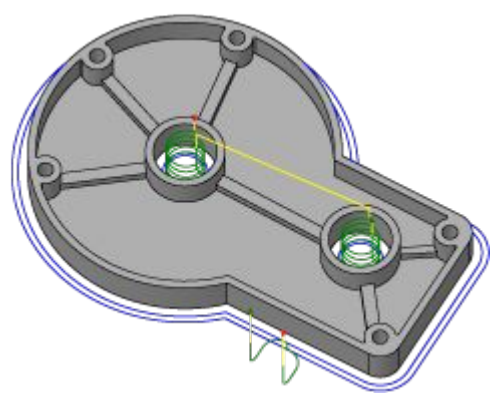

**2D Contour**

- **Machines open/closed** profiles with corner smoothing
- **•** Typically a finishing operation – can use multiple cuts

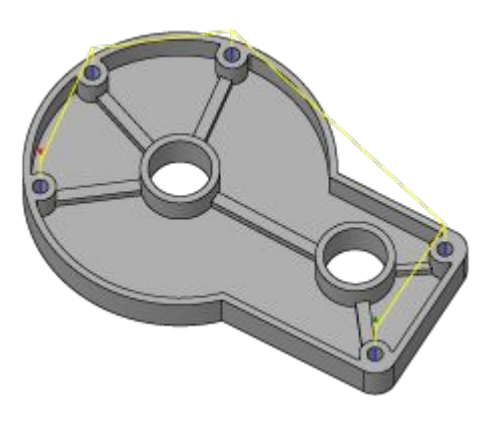

### **Drilling & Hole Making**

- Drilling is a common machining task for creating holes in the work piece
- Cycle types can be selected within the operation itself

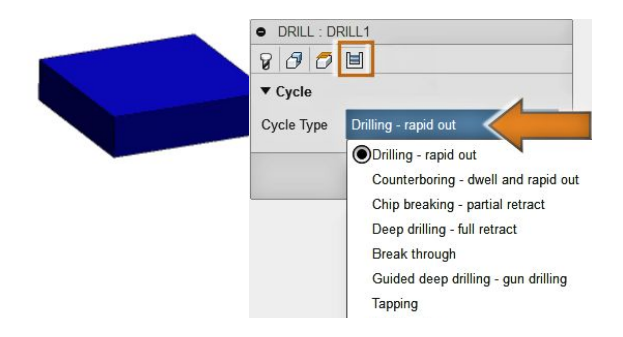

- All operations are optimized to minimize tool travel and cycle time
- All cycles are supported, including spot-drilling, deep drilling with chip break, etc.

### Circular Strategies

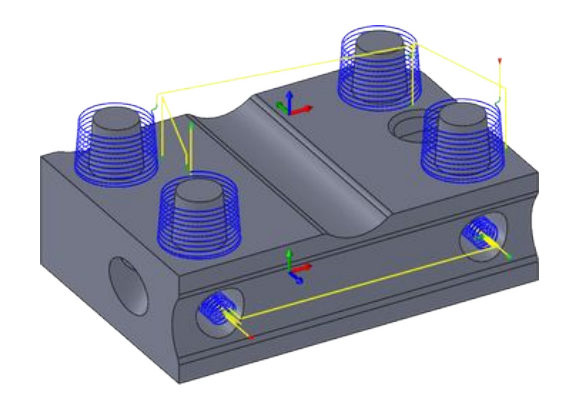

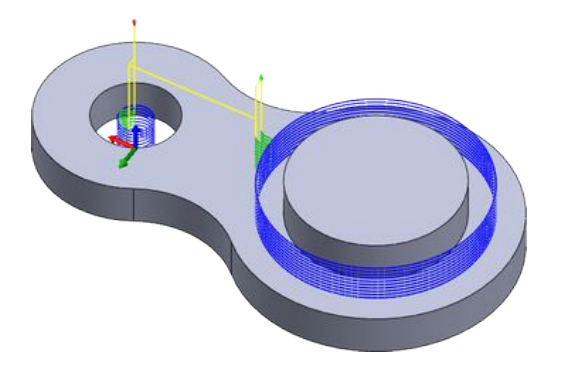

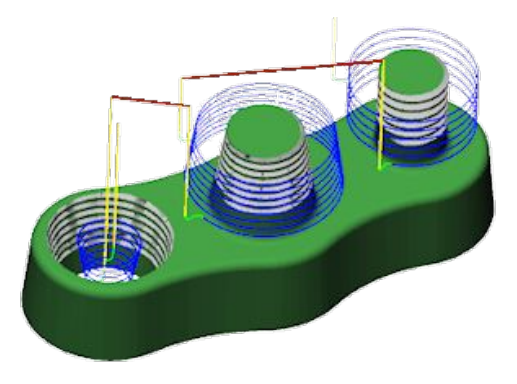

- The **Bore** operation lets you to bore mill cylindrical pockets and islands by selecting the cylindrical geometry directly
- The **Circular** strategy is used for milling cylindrical pockets and islands
- The **Thread** operation is used for thread milling cylindrical pockets and islands

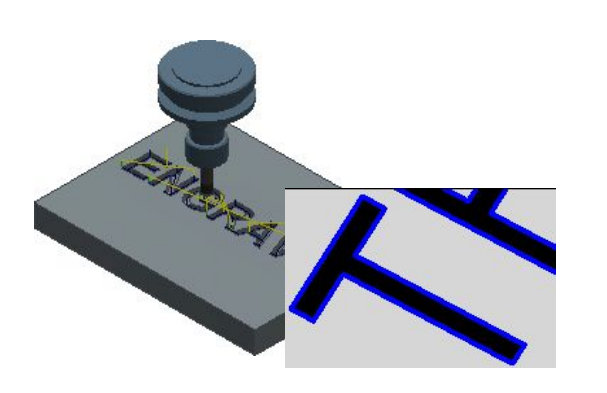

#### **Engrave**

- **Engrave machines along** the contours with a chamfer tool
- **•** Typically a finishing operation – can use multiple cuts

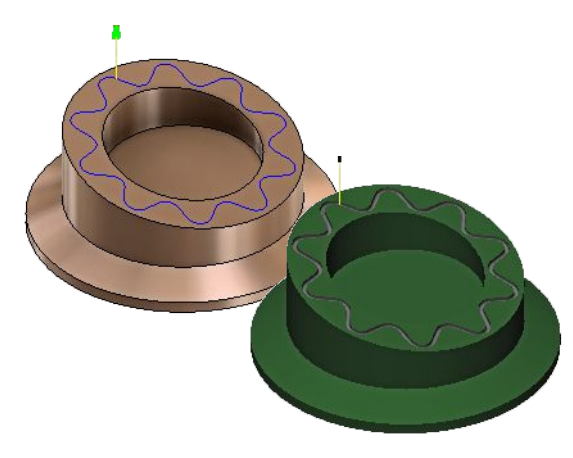

### **Trace**

- Allows you to machine 2D/3D Edge contours defined in the sketch
- Single line engraving can be used for scroll work or text

### All 2D Strategies

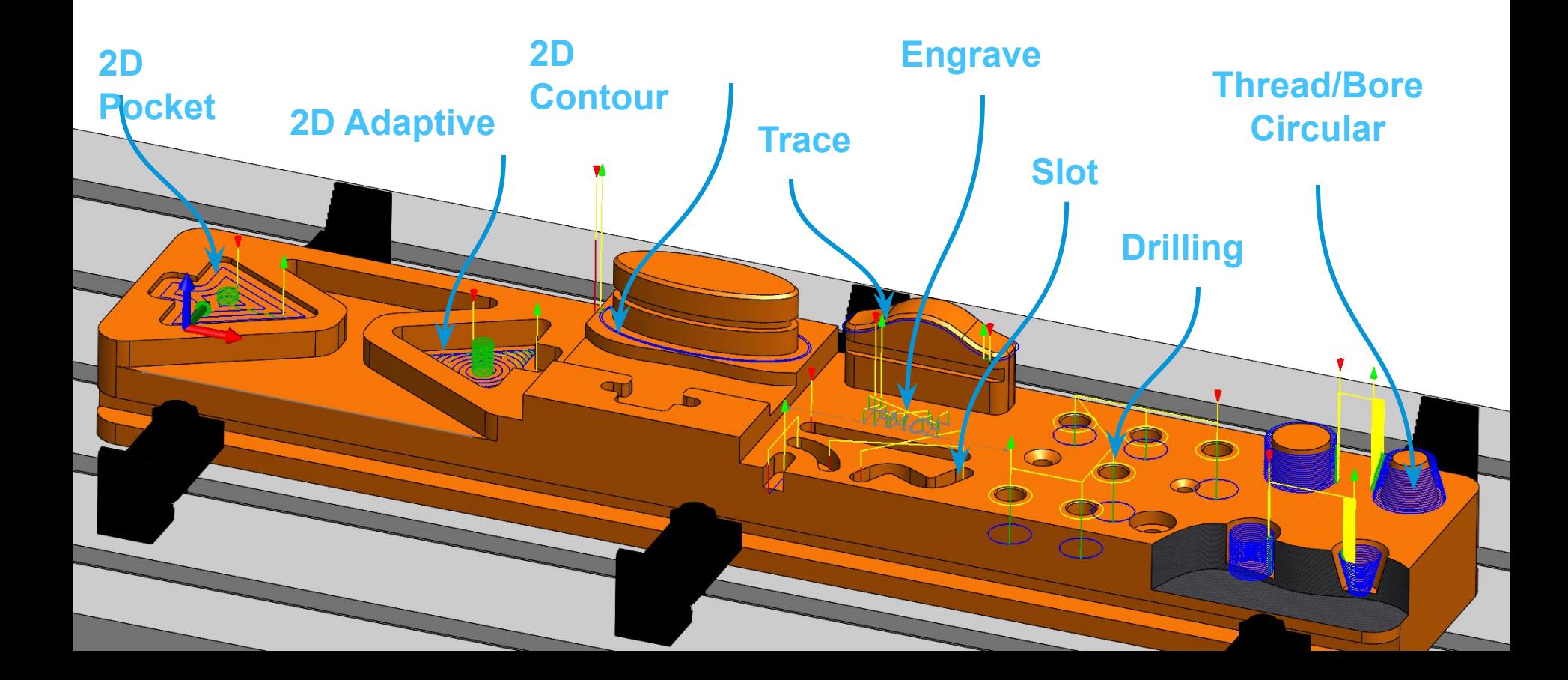

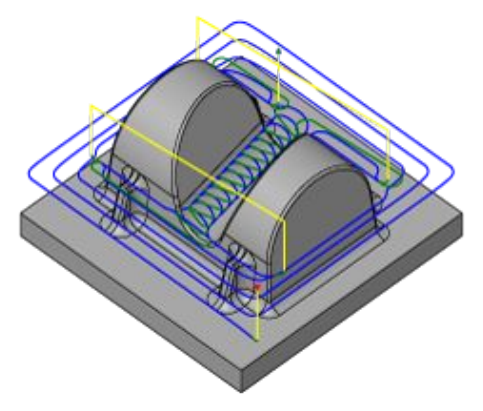

**3D Adaptive Clearing**

- Roughing strategy that avoids full-width cuts by progressively shaving material off the stock
- Cutting conditions remain constant with a stable load on the tool

### **3D Pocket**

- Conventional roughing strategy for clearing large quantities of material
- The part is cleared layer by layer with smooth offset contours maintaining climb milling

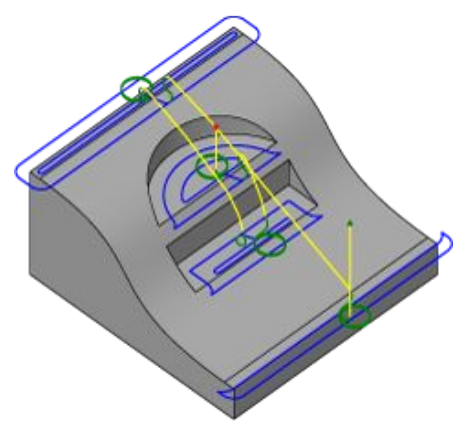

### **Horizontal Clearing**

- Roughing/semi-finish/finishi ng operation
- **EXECUTE:** Automatically detects all the flat areas of the part and clears them with an offsetting path and machines in stages

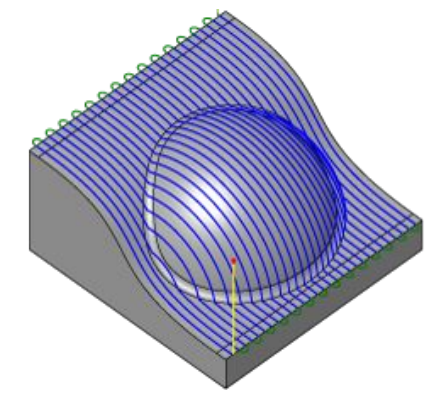

**Parallel**

- One of the most widely used finishing strategies – best suited for shallow areas and down milling
- Passes are parallel in the XY plane, follows the surface in the Z direction

### **3D Contour**

- Creates toolpaths with constant Z along contours of a part dependent on slope angle
- Suited for finishing steep walls - can be used for semi-finish / finishing

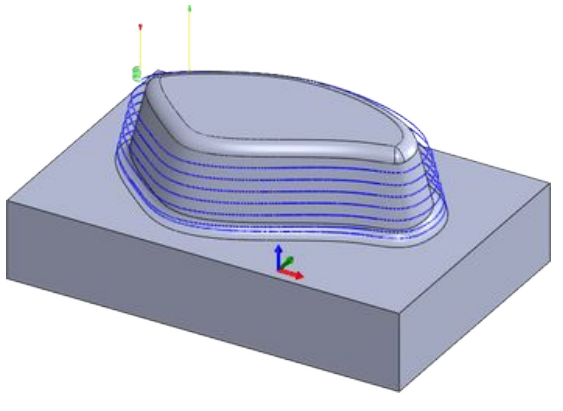

**Ramp**

- **EXEC** Intended for steep areas
- Ramps down walls rather than machines with a constant Z
- **Ensures that the tool is** engaged at all times

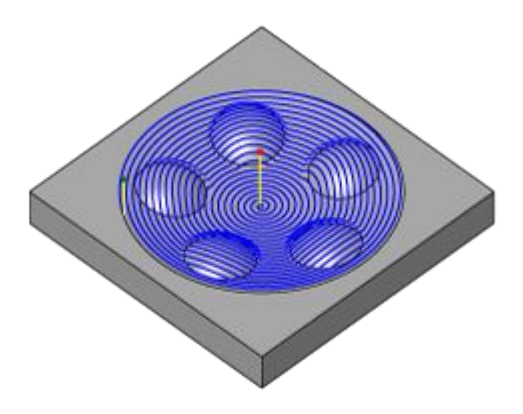

**Spiral**

- Creates a spiral toolpath from a given center point machines within a given boundary
- Ideally suited for round shallow parts using tool contact angles up to  $40^\circ$

### **Morphed Spiral**

- Generates a spiral from a selected boundary for additional surfaces for which **Spiral** isn't suitable
- **Useful when machining** free-form/organic surfaces

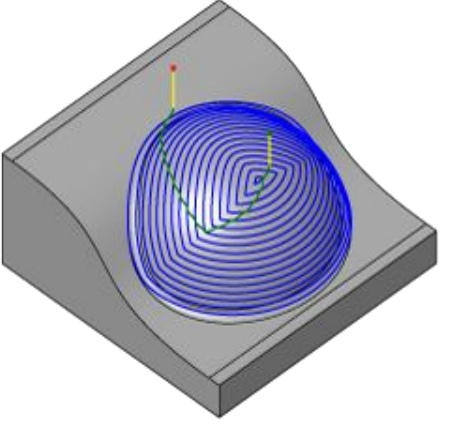

#### **Scallop/Constant Stepover**

- Creates passes for sloping/vertical walls at a constant stepover from each other by offsetting inwardly
- Commonly used in rest machining

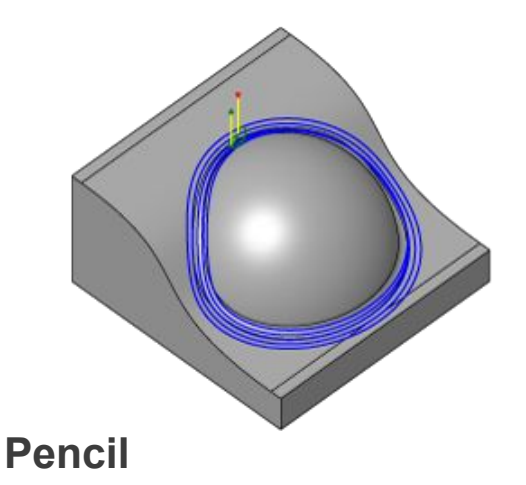

- Creates toolpaths along internal corners/fillets, removes material that other tools can't reach
- Suited for 'cleaning up' after other finishing strategies

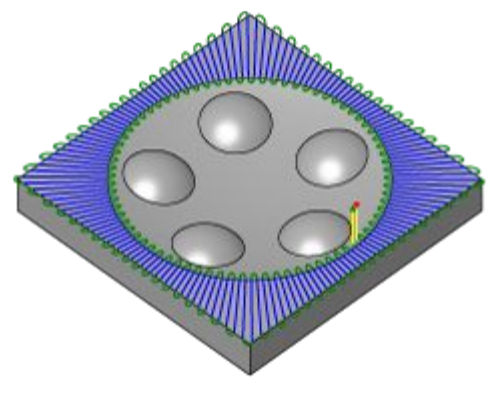

**Radial**

- Starts from center point, provides the ability to machine radial parts
- Gives the option to stop short of the center of the radial passes, where they become very dense

## All 3D Strategies

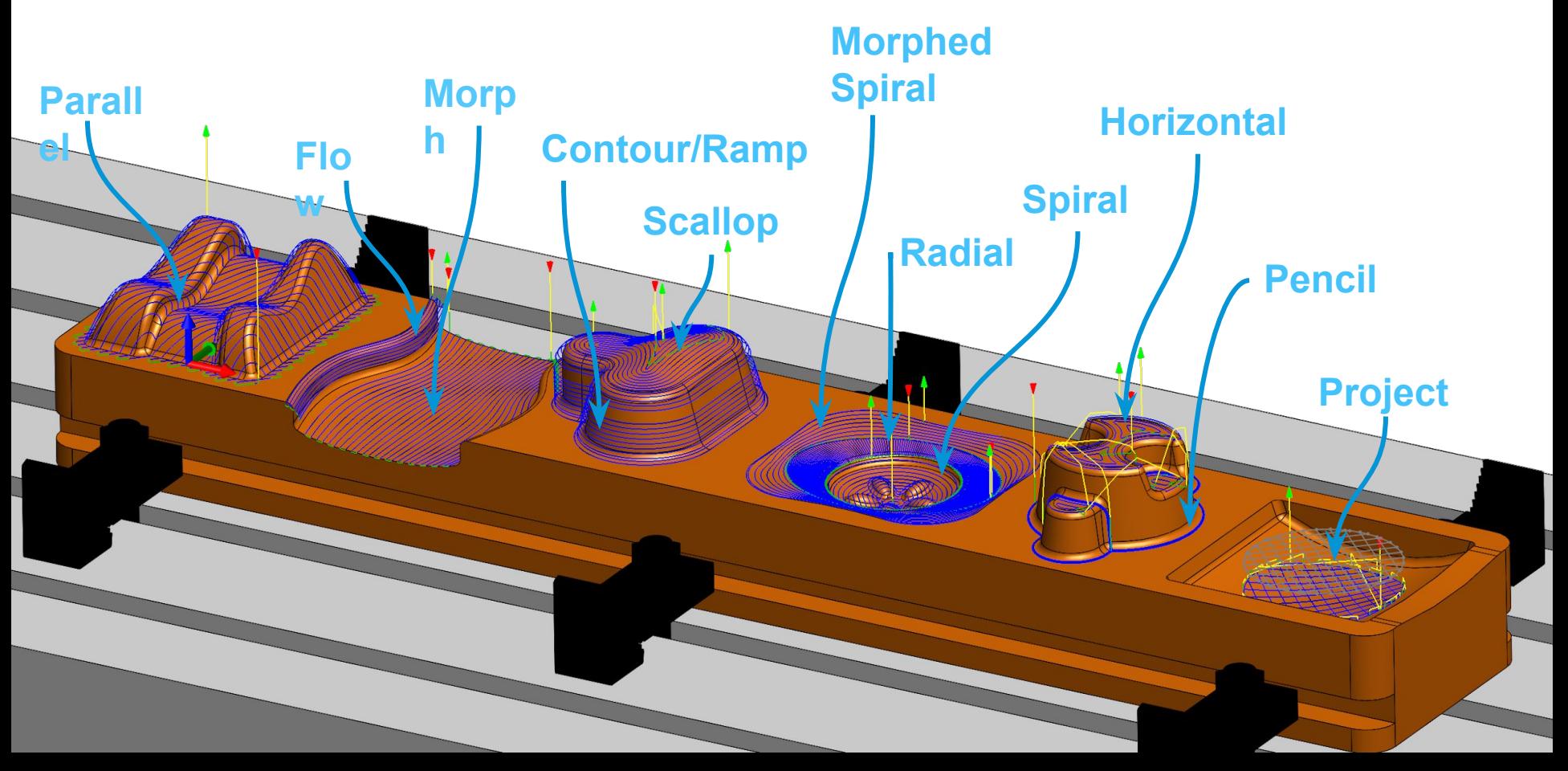

## Tool Library

- Tools are selected in the tool library
- Default tools can be chosen from the tool library or custom tools can be created
- Each type of tool can be selected and each element of a tool defined
- Default and custom tool holders are also available for selection
- Feeds and speeds associated with a tool and a tool's position in the magazine can also be defined
	- Presets for material cutting data can be applied for quick selection

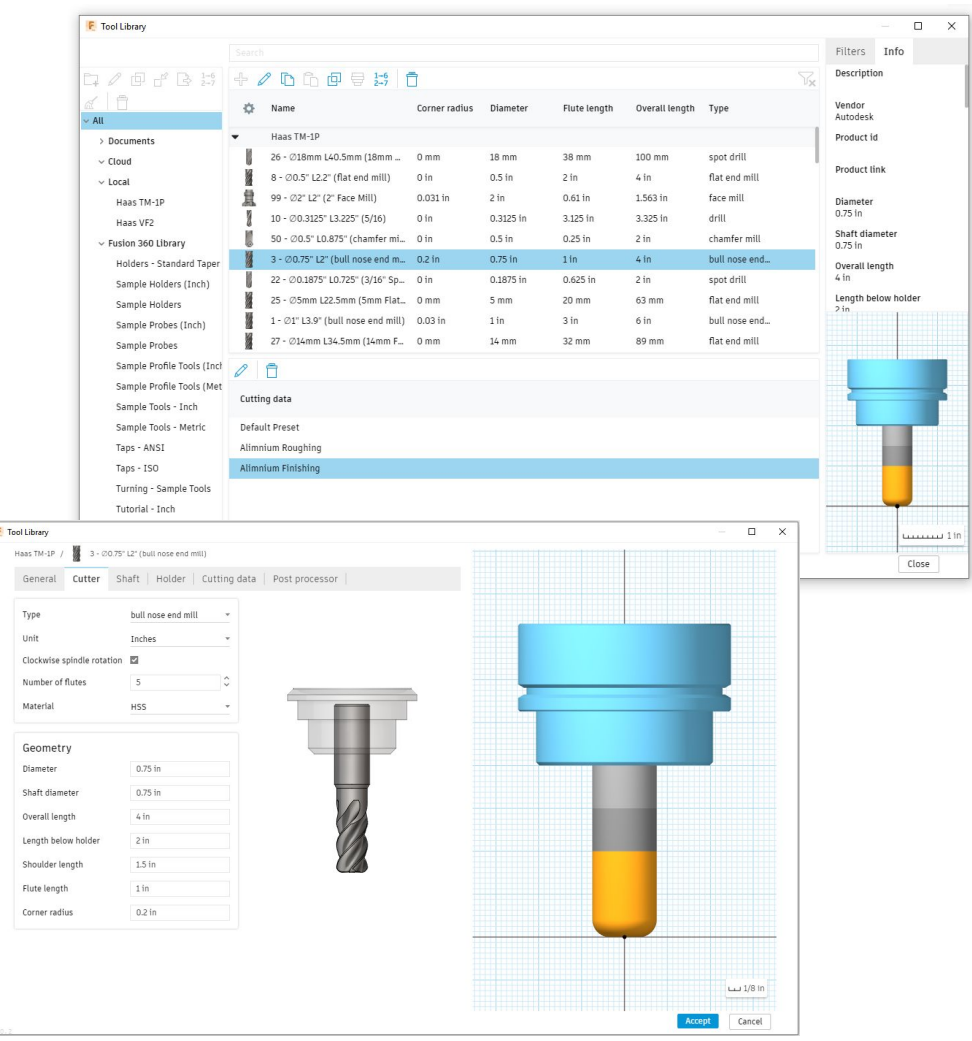

### Machining Parameters

 $\mathbf{M}_{\mathbf{M}}$ 

## Step-down & Step-over

- **Example 1** Step-down the distance between each depth of cut in Z
	- Stepdown not always performed in constant Z
	- Too large a stepdown can increase tool wear
	- Should not surpass flute length
- **Example 2 Step-over** the distance between each machining pass at a constant Z height
	- Different strategies are available: Parallel, Spiral, etc
	- Can produce cusping if too large a step-over is chosen
	- Should not be more than tool diameter

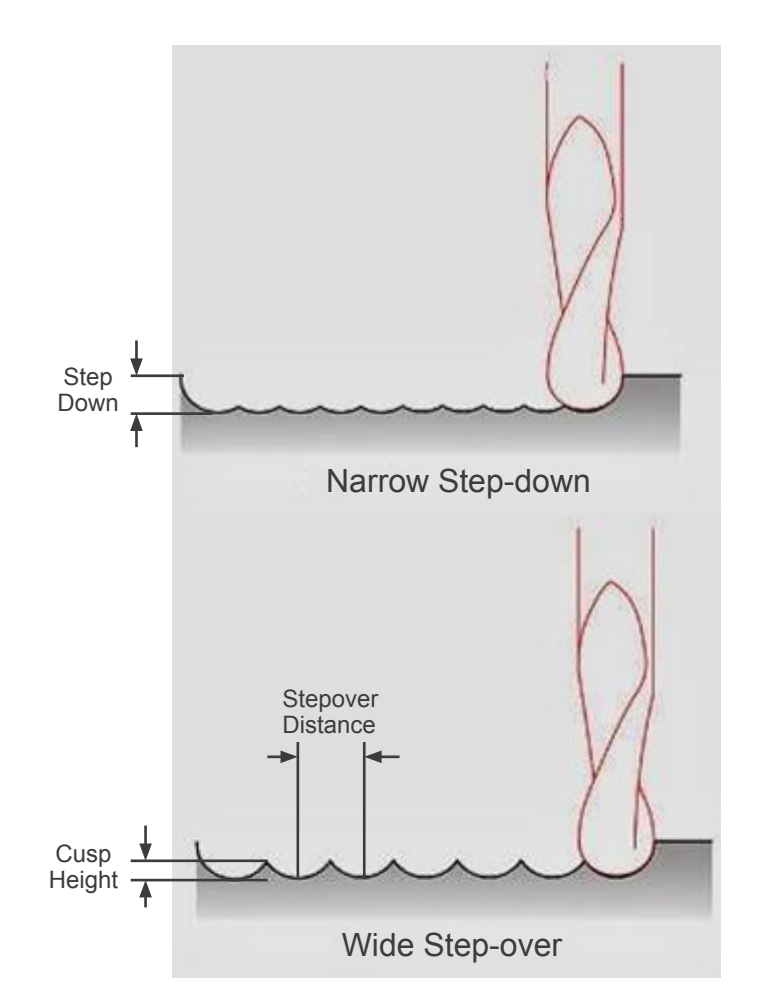

### Feeds and Speeds

**Feed Rate** - the speed the tool travels

■ Measured in distance per time unit – such as mm/min

**Spindle Speed** - the speed at which the tool turns

- **EXECUTE:** Measured in revolutions per time unit such as rpm
- Tables of data specific to a tool can be used as a guide
- Getting the feeds and speeds right is crucial, if they are wrong serious damage can be caused

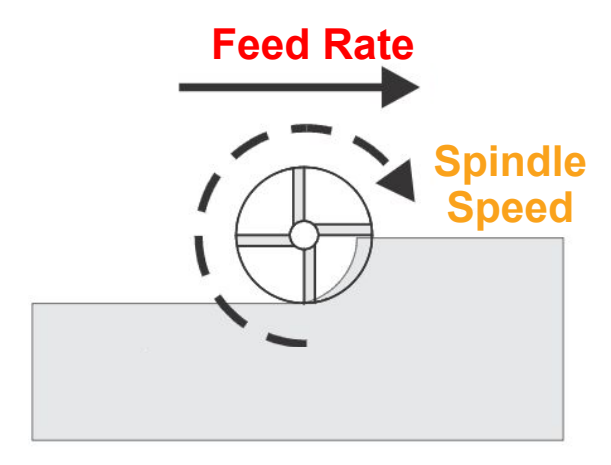

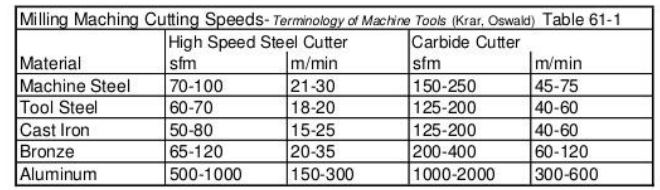

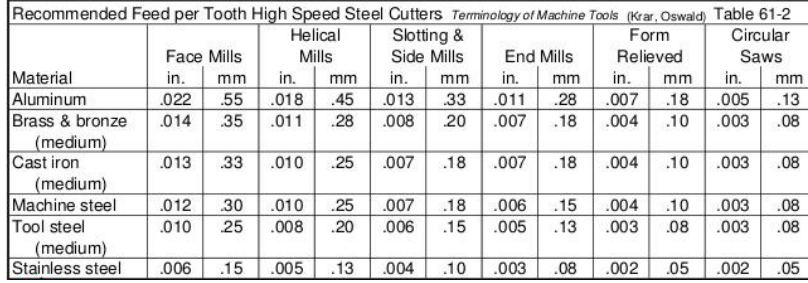

### Feeds and Speeds

- For the best surface finish we run a moderate feed rate and high spindle speed
- For the best material removal rate we run a fast feed rate and a high spindle speed
- Too high a feed rate with a high chip load can lead to the tool breaking
- Too high a spindle speed and the tool overheats, which blunts the tool and can even melt the material

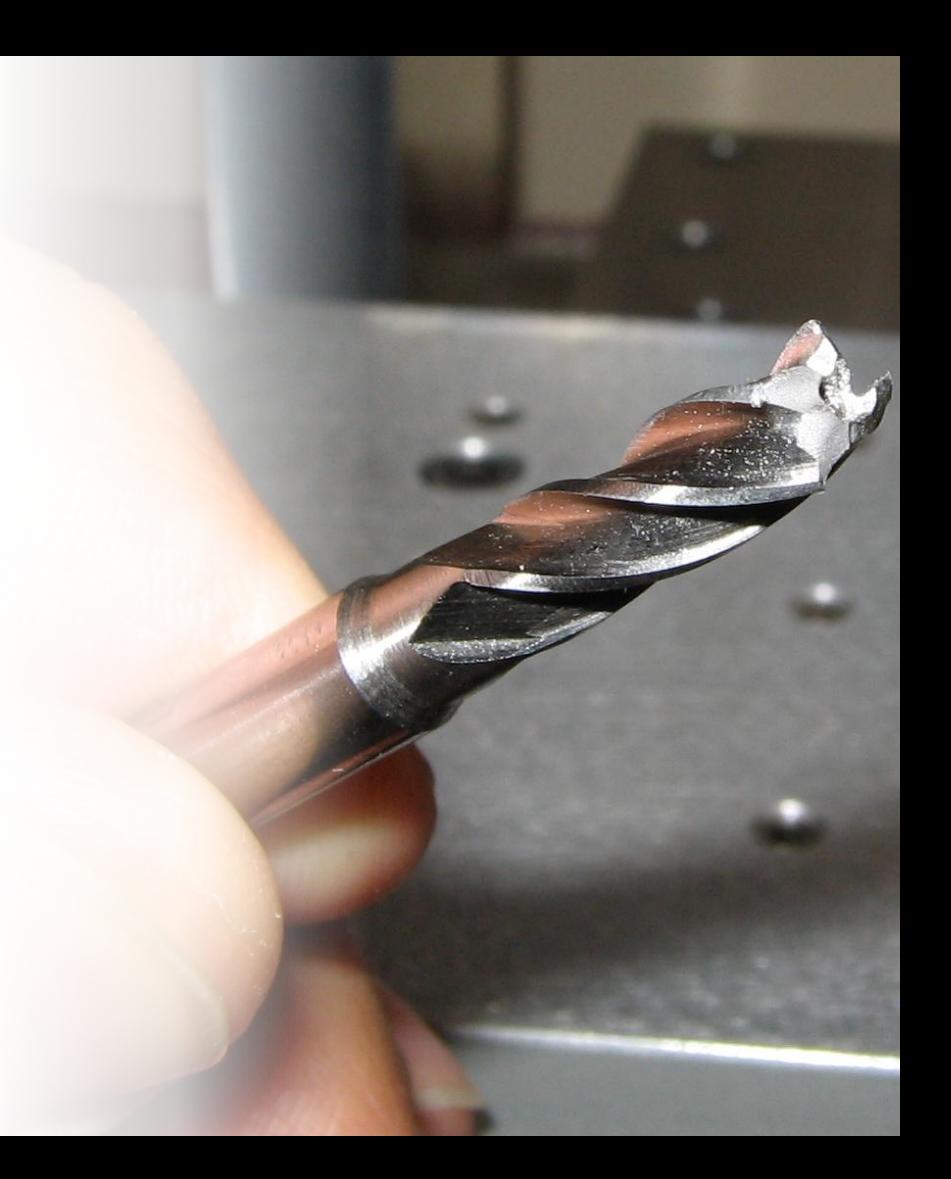

## Climb vs Conventional Milling

- **Climb Milling**  flutes engage the material at maximum thickness and then decreases to zero
	- **Unless recommended by** manufacturers, always use climb milling
	- Climb milling produces less cutting pressure and heat, leaves a better surface finish
- **Conventional Milling**  causes the tool to scoop up the material, from zero to maximum
	- Often used on manual machines
	- **EXEC** Generates heat, increases wear, produces a poorer surface finish

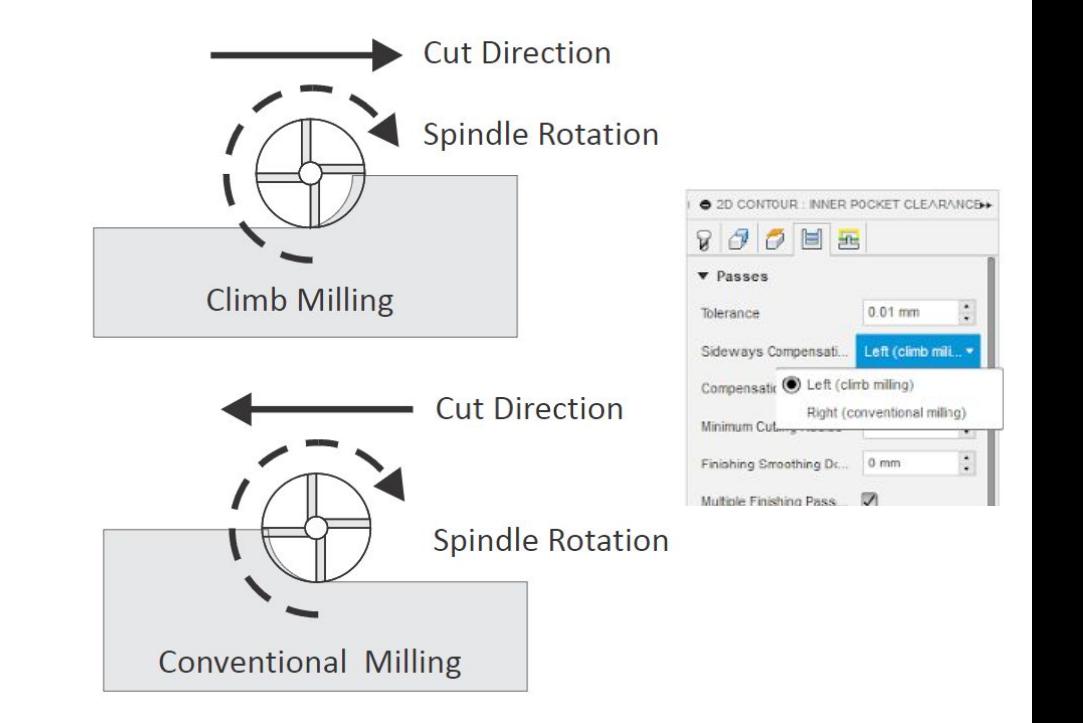

# CAM IN FUSION 360 DEMO

### Bantam Tools Desktop CNC Milling Machine **Configuration**

 $\iint \mathbf{r} \cdot \mathbf{r}$ 

## Setting up the Machine

- The fixture needs to be clamped securely to the machine bed – above the maximum machine limit
- **The stock axis/clamp must be parallel to** the machine bed
- Each tool must be measured and the respective lengths added to the controller
- Each tool must be safely secured in the tool holder
- The user co-ordinate system must be configured to establish the location of the setup

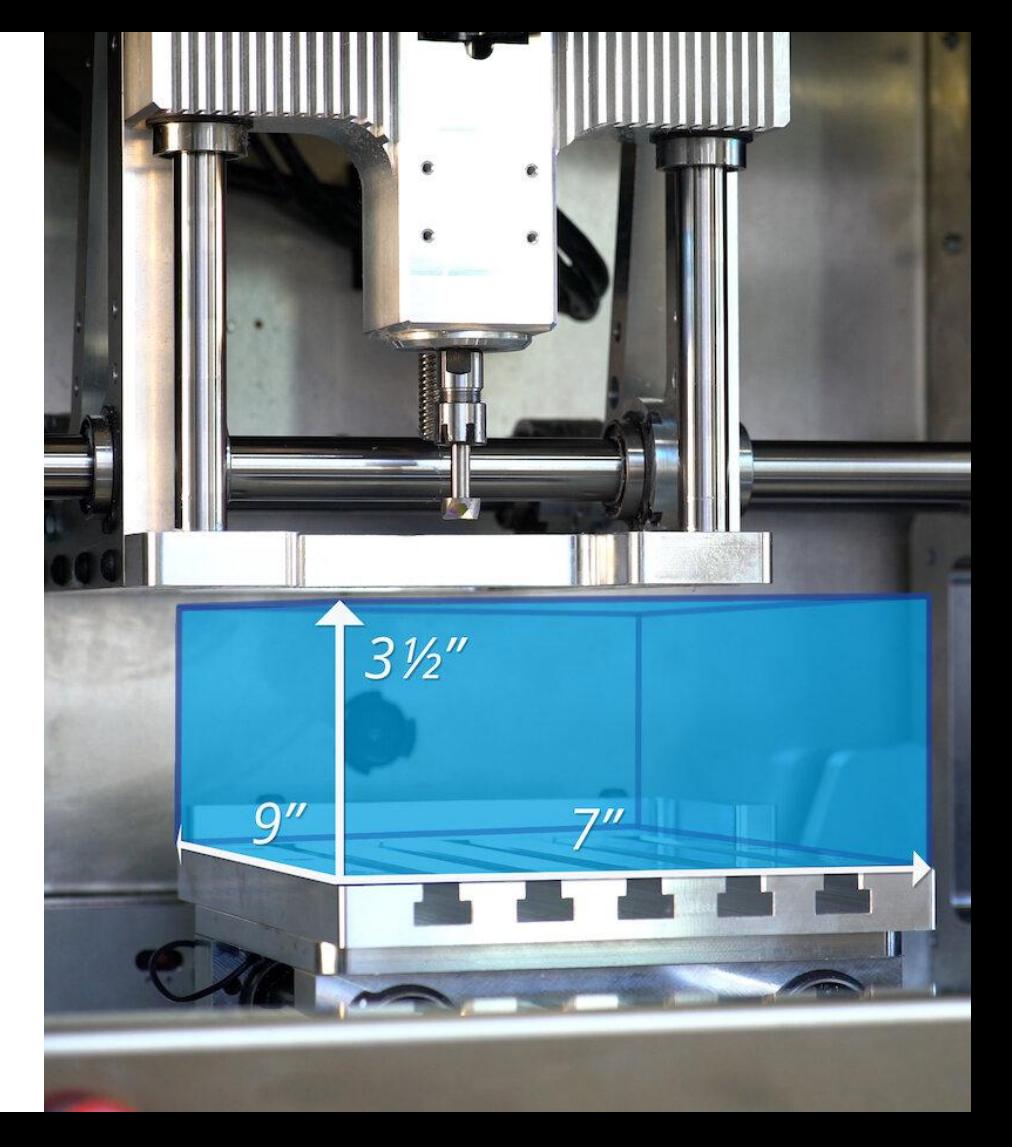

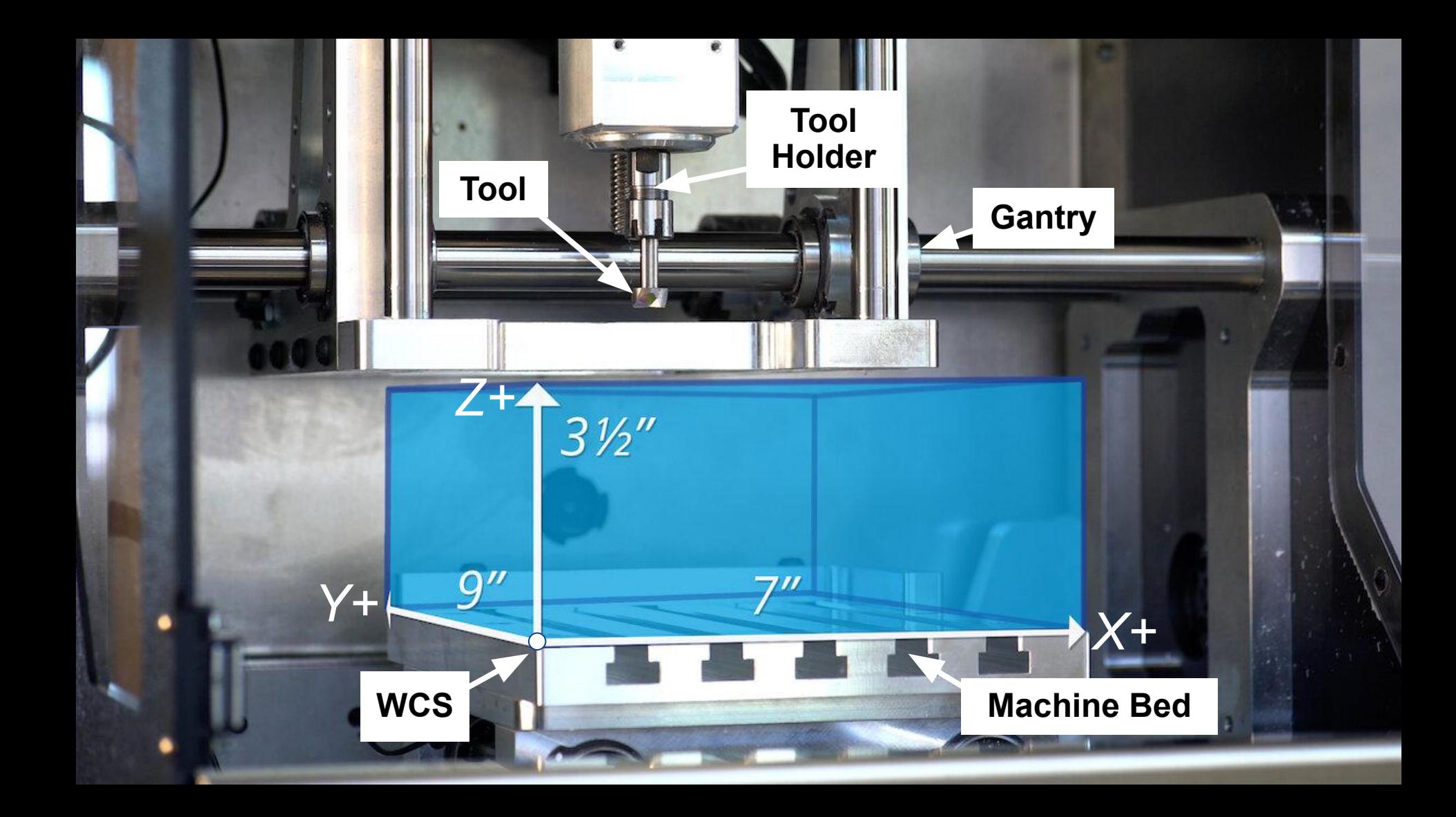

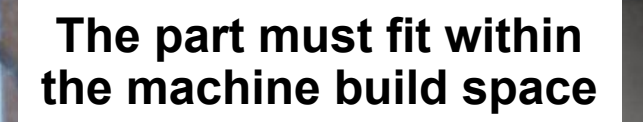

**Tools must be safely secured in the tool holder**

**Each tool must be measured and the respective lengths added to the controller**

*X+ Y+* **The Stock axis must be parallel to the machine axes**

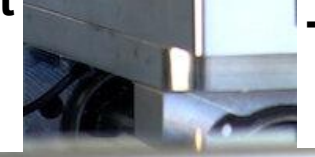

*Z+*

 $3<sup>1</sup>$ 

**The user co-ordinate system must be configured to establish the location of the setup**

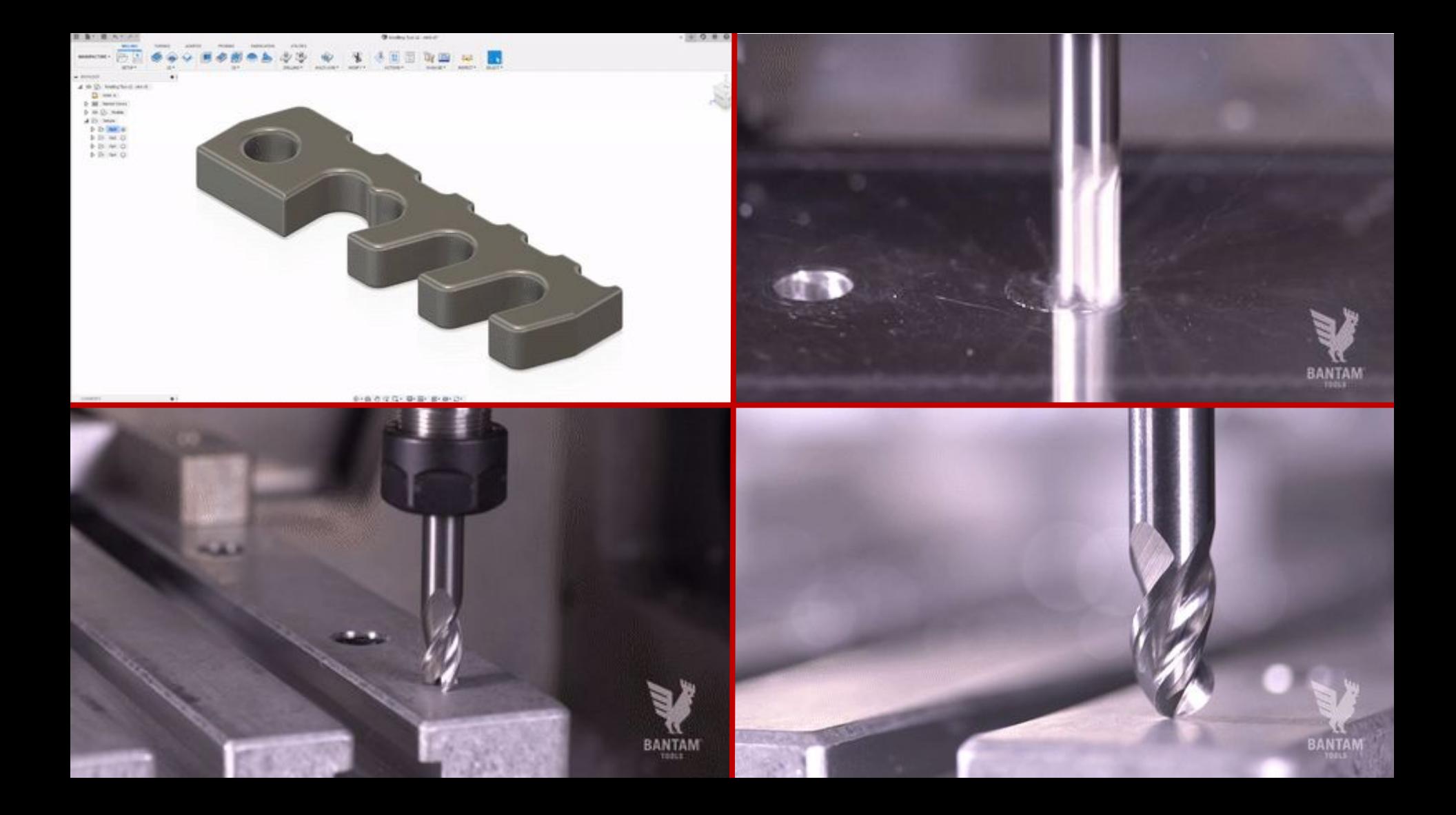

## Bantam Tools Desktop CNC Milling Machine

- **EXECT:** Setup parts quickly with Automatic Stock Location
- Quickly produce prototypes / parts
- **Machine Aluminium**
- 28K RPM Spindle
- 180<sup>o</sup> Window visibility
- Drag in SVG files and use the built-in auto-CAM
	- Quickly adds engravings to your parts or mills simple 2D objects
- Use the built-in previewer to get real-time machining information

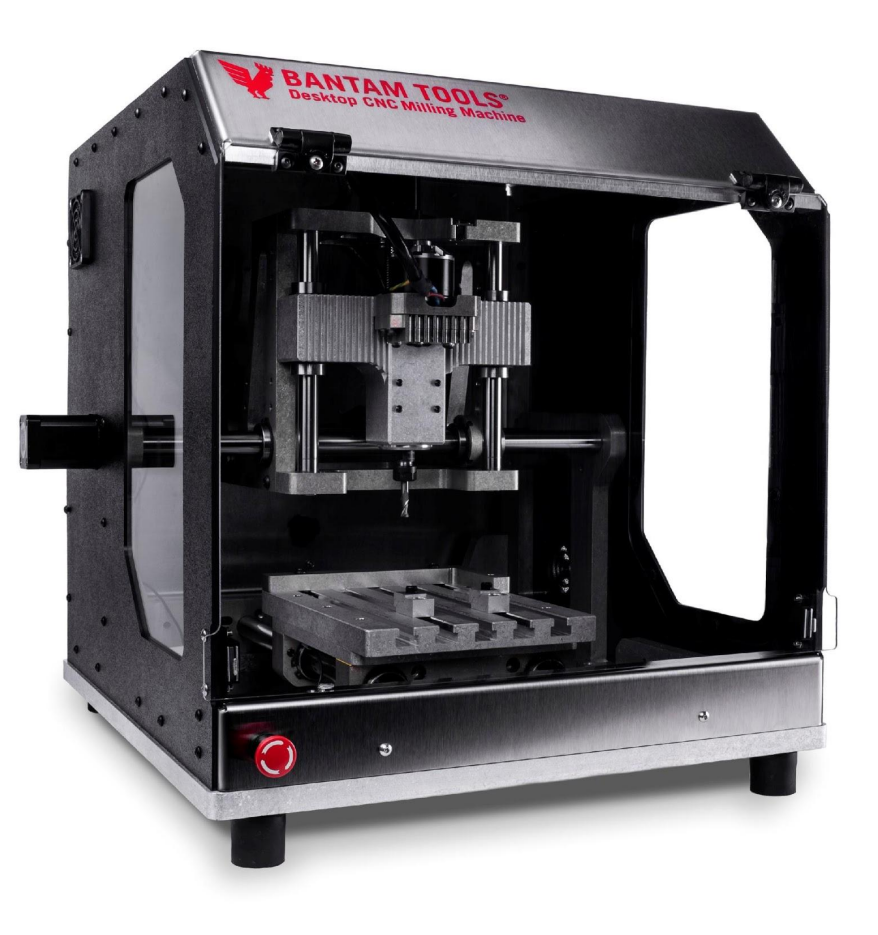

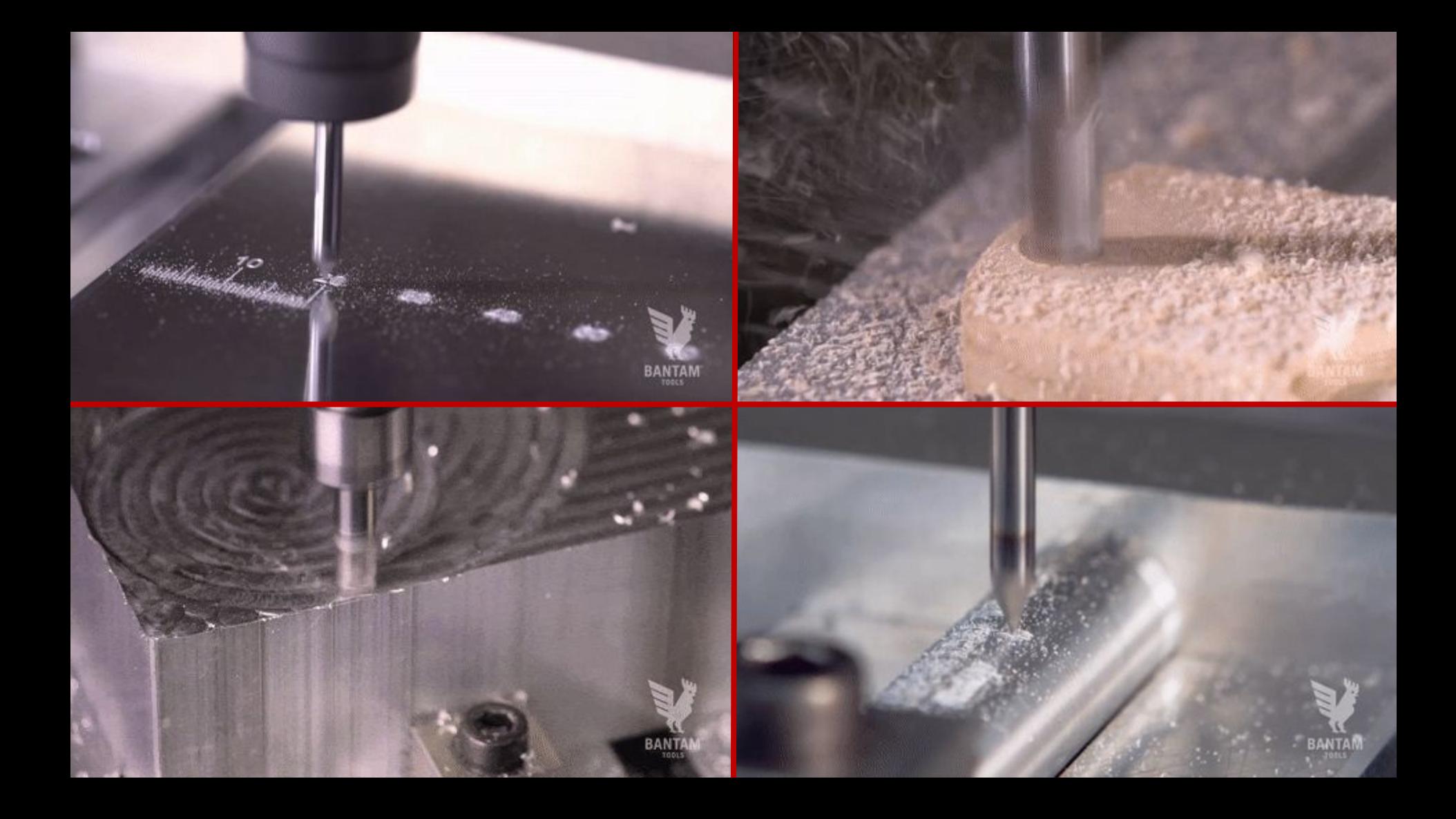

## AUTODESK Make anything.

Autodesk and the Autodesk logo are registered trademarks or trademarks of Autodesk, Inc., and/or its subsidiaries and/or affiliates in the USA and/or other countries. All other brand names, product names, or trademarks bel Autodesk reserves the right to alter product and services offerings, and specifications and pricing at any time without notice, and is not responsible for typographical or graphical errors that may appear in this document.

© 2018 Autodesk. All rights reserved.